# **การใช้งานโปรแกรม ( OPD-SCAN ) ผ่าน Browser**

#### **1.การดูภาพเอกสาร**

1.1 เปิ ด browser โดยการป้อนหมายเลข ip ของเครื่อง server แล้วตามด้วย /vopd

ตัวอย่างเช่น http://192.168.2.249/vopd

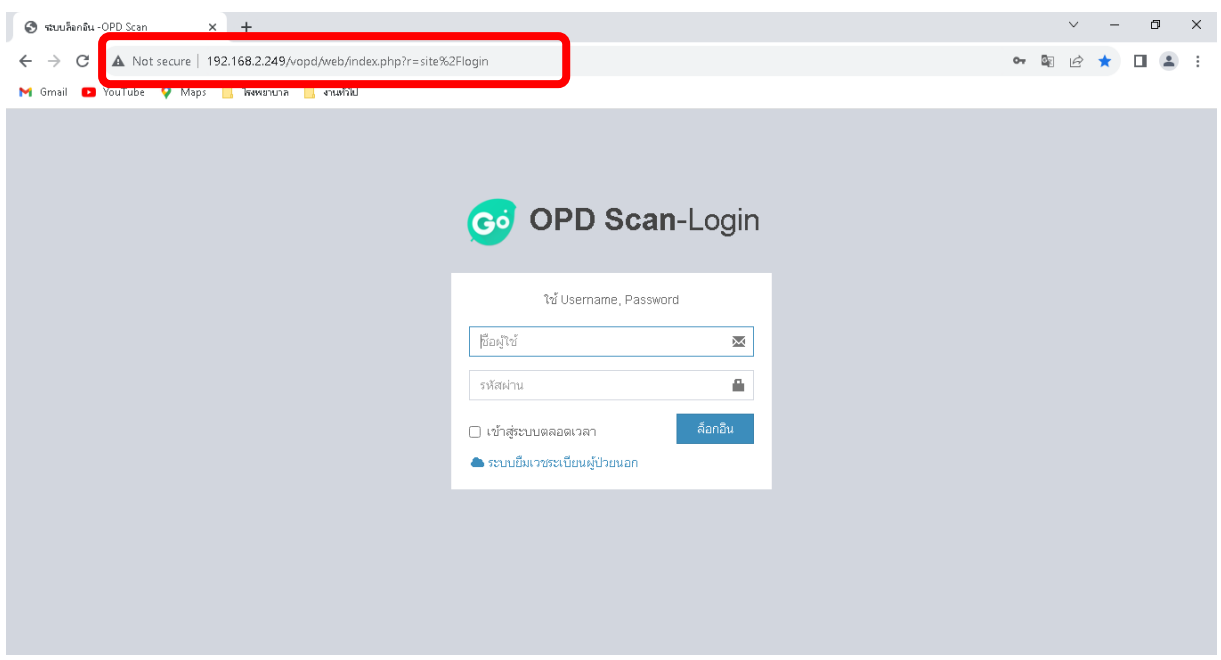

1.2 ป้อนชื่อผู้ใช้งานและรหัสผ่าน เพื่อเข้าโปรแกรมแกรม OPD Scan แล้วคลิก ล็อกอินเข้าโปรแกรม

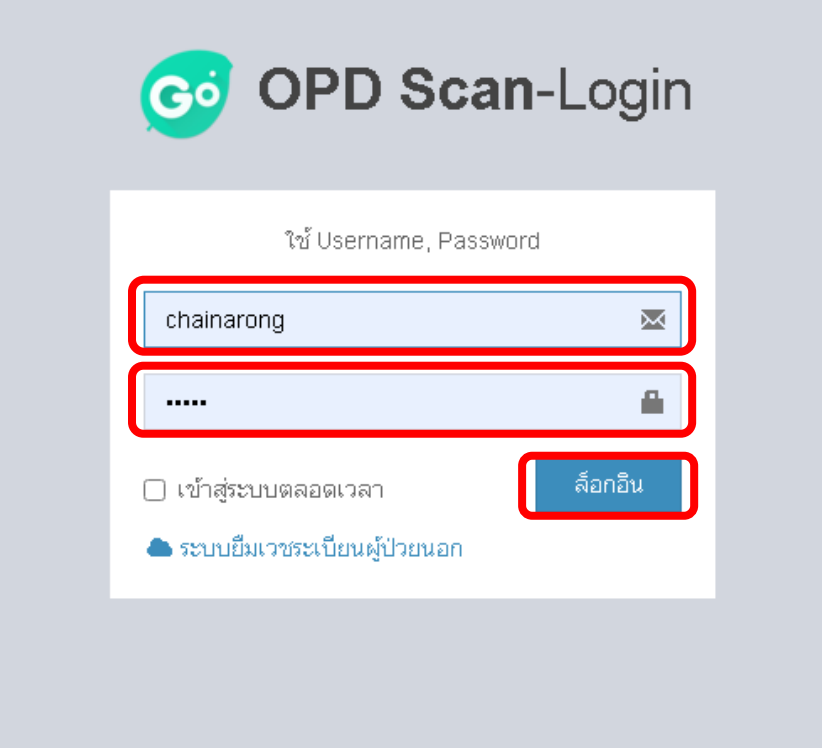

#### 1.3 ใส่หมายเลข HN , ชื่อ หรือนามสกุล เพื่อทำการค้นหาภาพประวัติผู้ป่วย ที่สแกนเก็บไว้

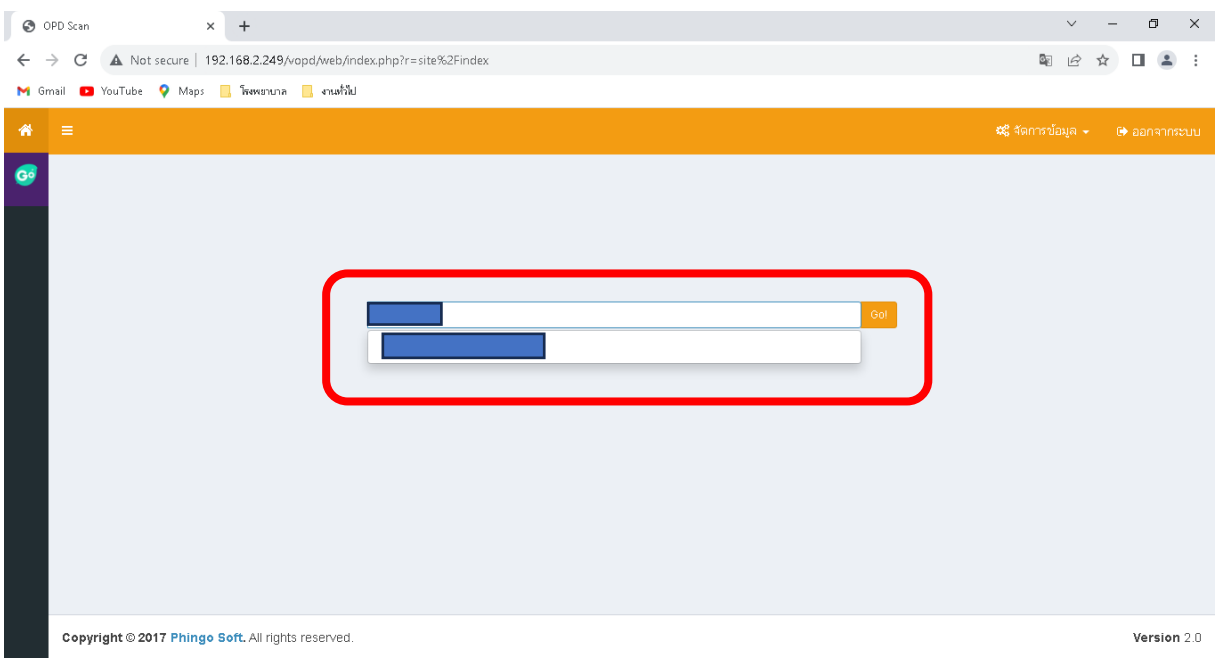

1.4 เมื่อได้ HN หรือ ชื่อผู้ป่ วยที่ต้องการแล้ว ให้กดปุ่ ม Go เพื่อเรียกภาพประวัติผู้ป่ วย ดังรูป

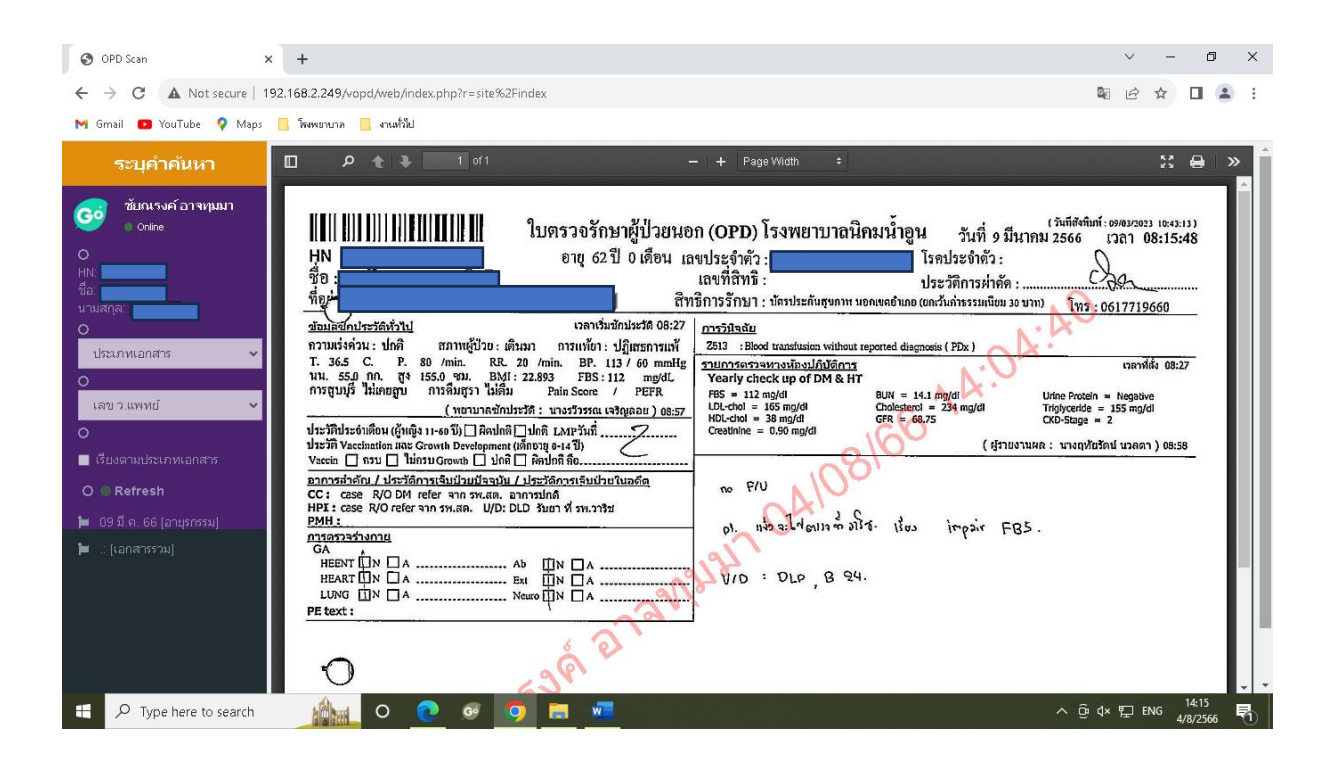

1.5 เราสามารถกรองข้อมูล ประเภทเอกสารเลขว.แพทยห์ รือกดติ๊กเรียงขอ้มูลตรงช่องดา้นหนา้ เรียงตาม ประเภทเอกสาร

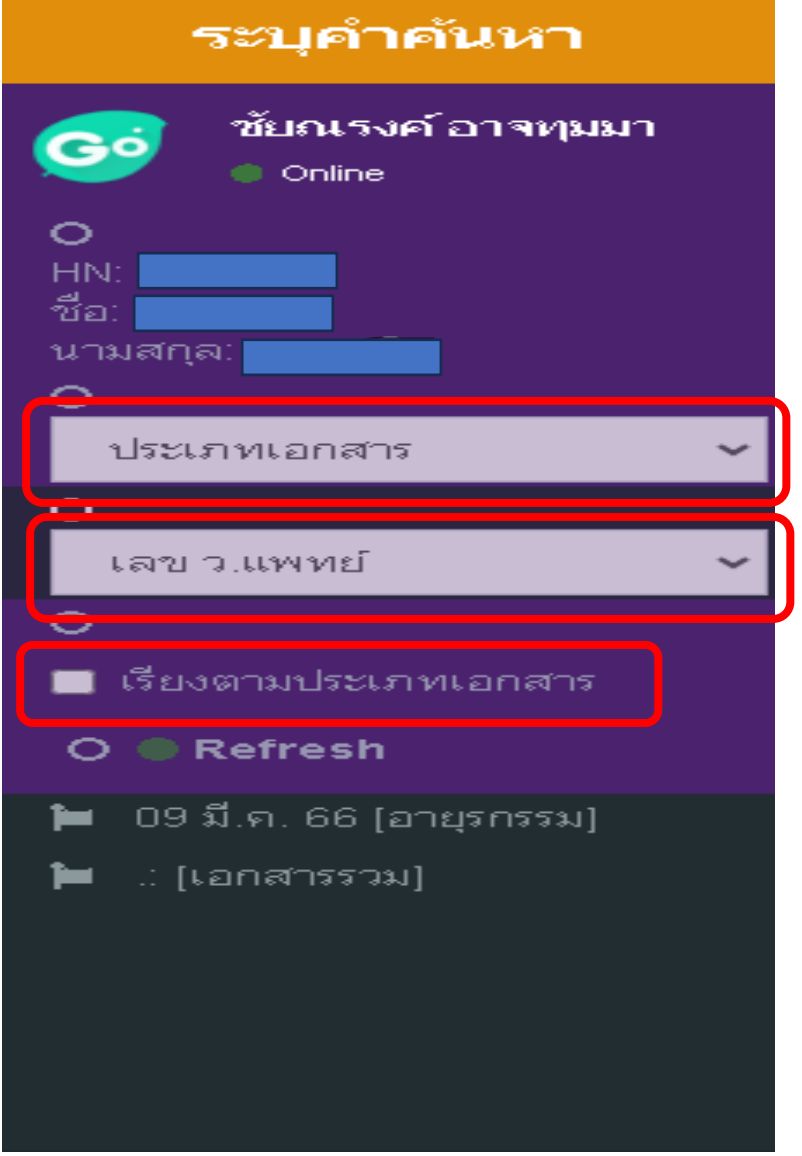

# 1.6เมื่อต้องการกลับไปค้นหาข้อมูลผู้ป่ วยกรุณคลิกตรงรูป

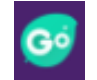

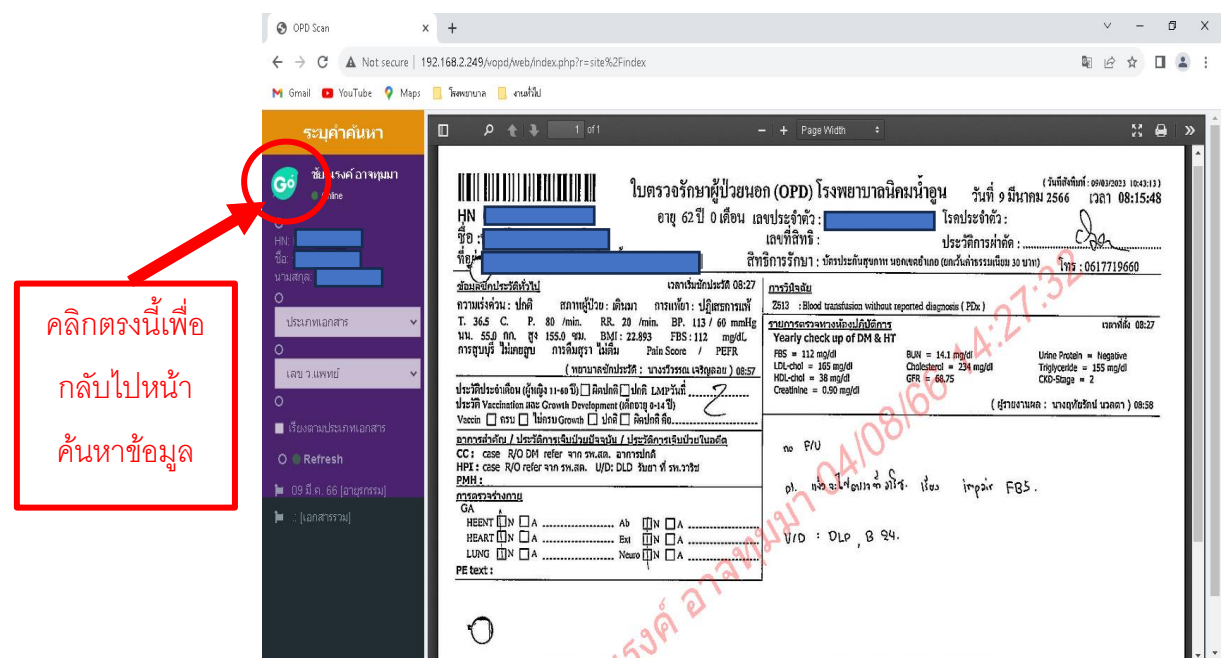

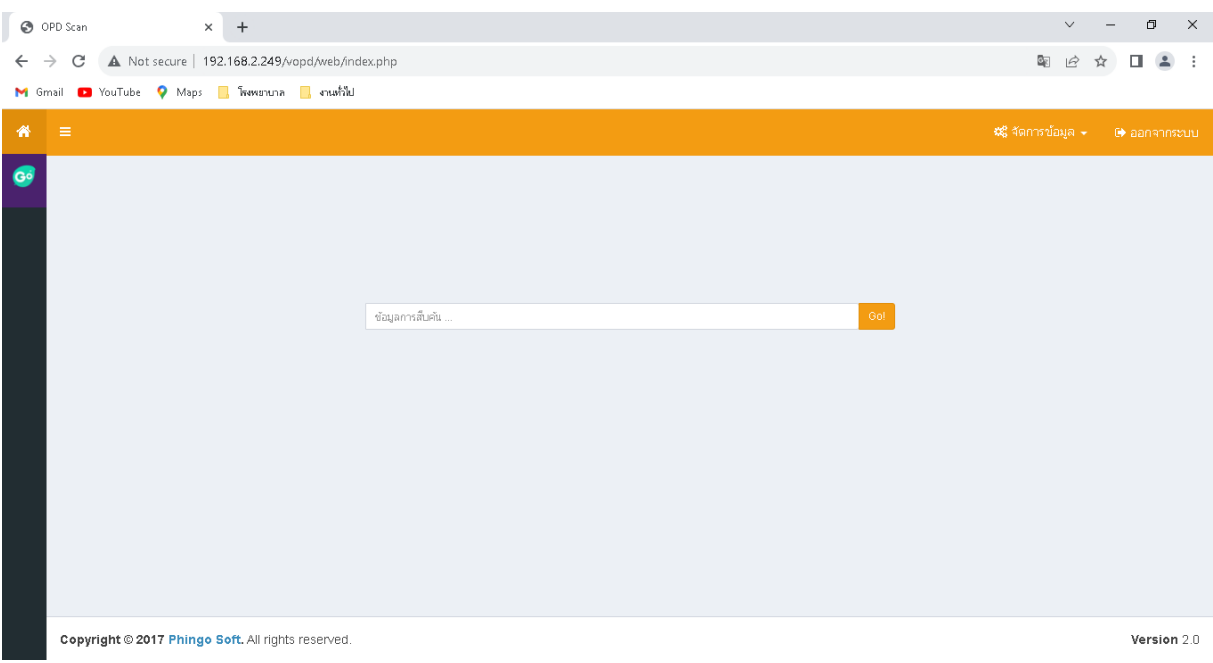

# **2.การตั้งค่าการใช้งาน**

# **2.1 การเปลยี่ นชื่อ นามสกลุและรหัสผ่าน**

2.1.1 เข้าเมนูข้อมูลส่วนตัวให้ไปที่ **การจัดการข้อมูล**แล้วคลิก **ข้อมูลส่วนตัว**

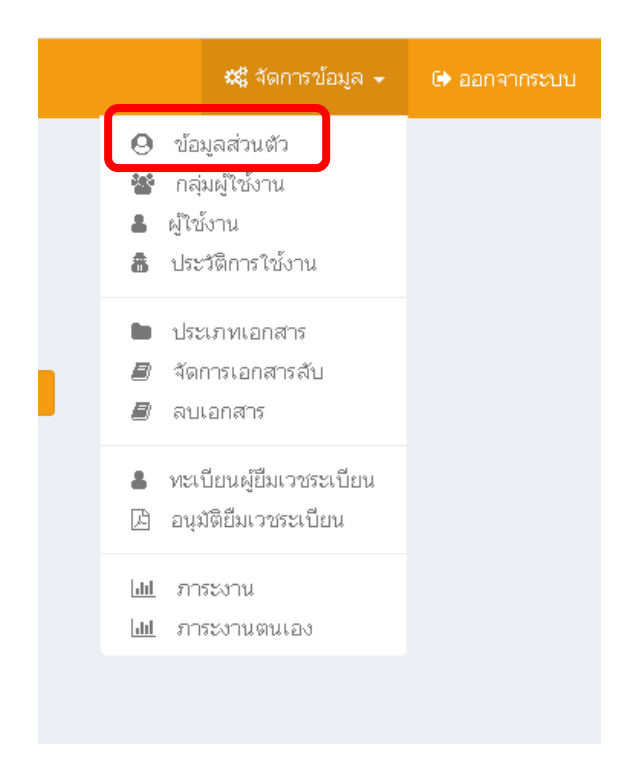

### 2.1.2 แก้ไขข้อมูลในส่วนที่ต้องการแล้วกดปุ่ม บันทึก

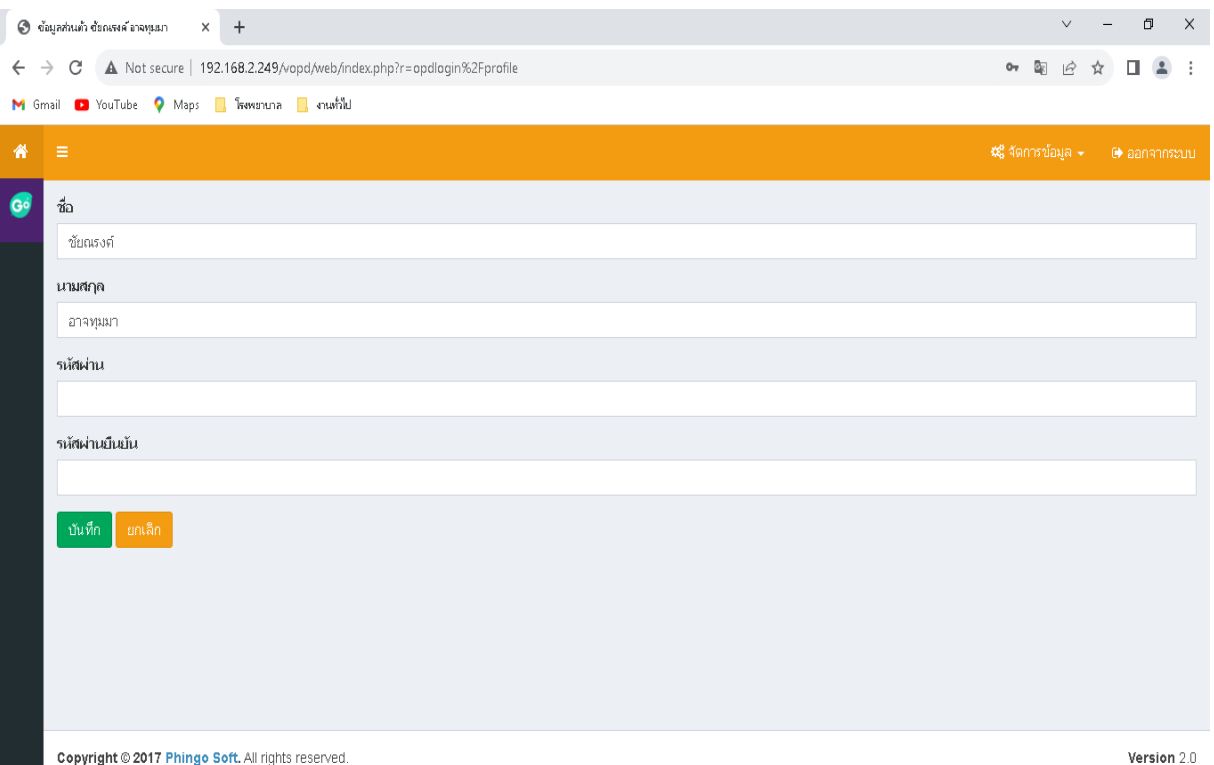

## **2.2 การสร้างกลุ่มผู้ใช้งาน**

## 2.2.1 เข้าเมนูกลุ่มผู้ใช้งาน

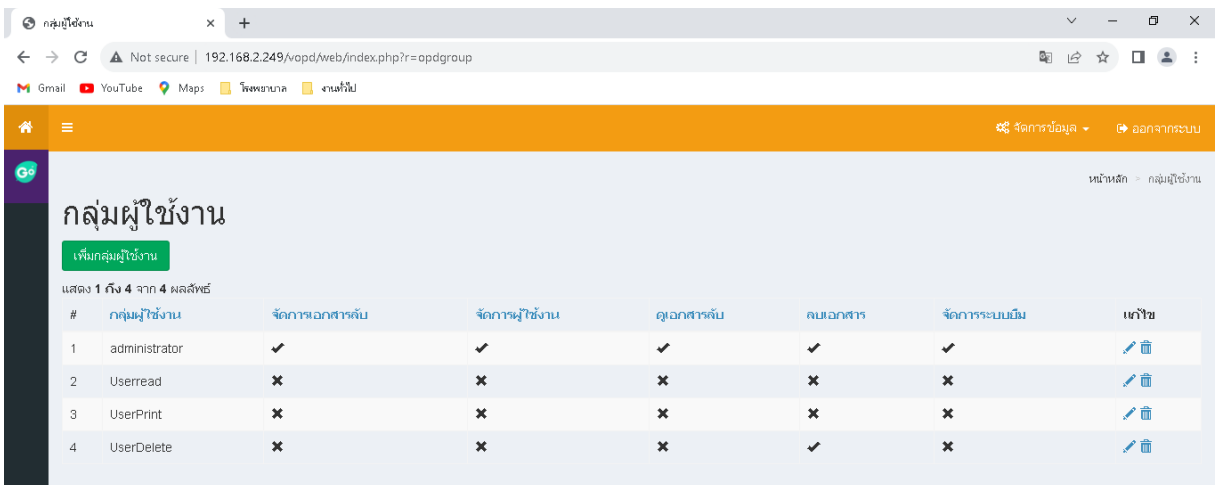

# 2.2.2 กดปุ่ม เพิ่มกลุ่มผใู้ชง้าน

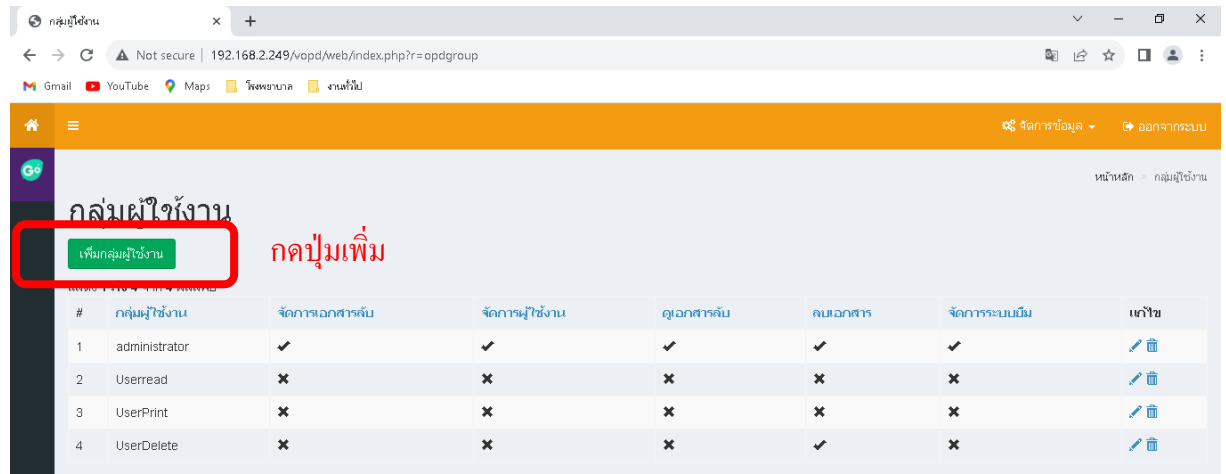

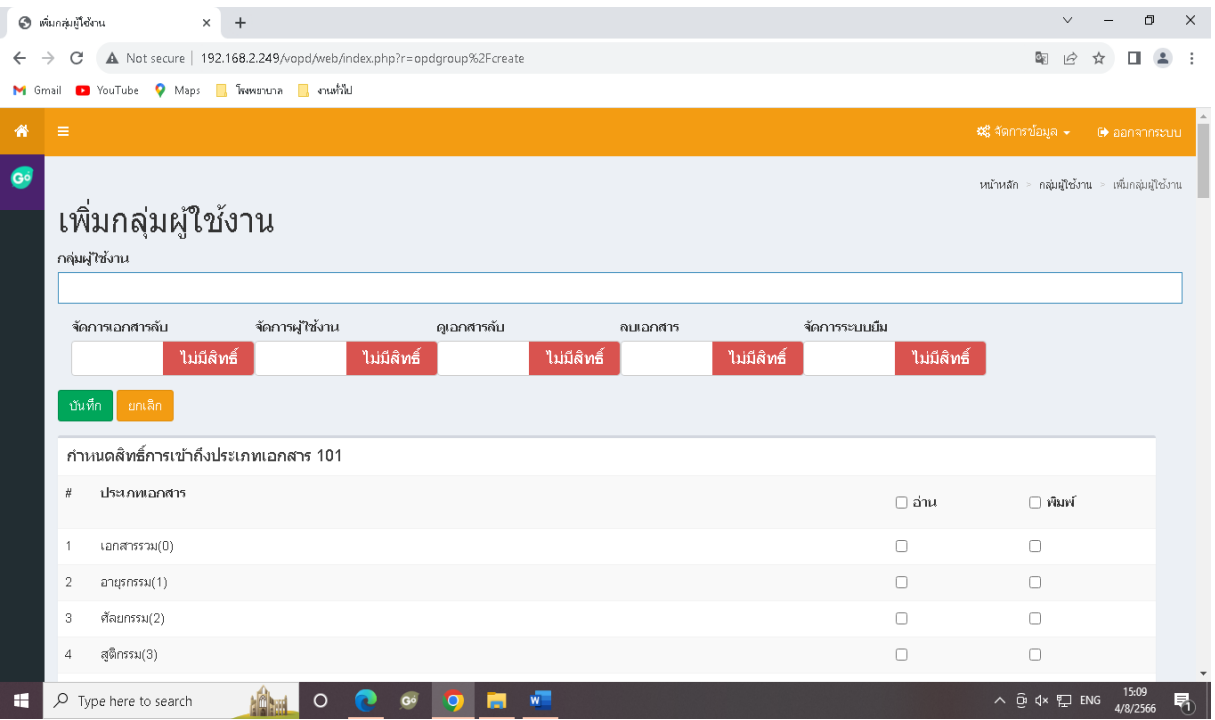

- 2.2.3 ป้อนชื่อกลุ่มและกำหนดสิทธิ์ให้กลุ่มผู้ใช้งาน
	- -อ่าน หมายถึง มีสทธิ์ ดูเอกสารได้
	- พิมพ์ หมายถึง มีสทธ์ิสั่งพิมพเ์อกสารได้
	- จัดการเอกสารลับ หมายถึง มีสิทธิ์กำหนดให้ภาพประวัติผู้ป่วยเป็นความลับได้
	- -จัดการผู้ใช้งาน หมายถึง มีสิทธิ์ เข้าถึงเมนูผู้ใช้งาน สามารถสร้าง แก้ไข ผู้ใช้งานอื่นได้
	- -ลบเอกสาร หมายถึง มีสิทธิ์ ลบภาพประวัติผู้ป่ วยได้
	- -จัดการระบบยืม หมายถึง มีสิทธิ์ ในการเข้าถึงเมนูระบบยืม สร้างชื่อผู้ยืมและอนุมัติการยืมได้
- 2.2.4 ป้อนค่าต่างๆเสร็จแล้วให้กดปุ่ม บนทึก

#### **2.3 การสร้างผู้ใช้งาน**

2.3.1 เข้าเมนูผู้ใช้งาน

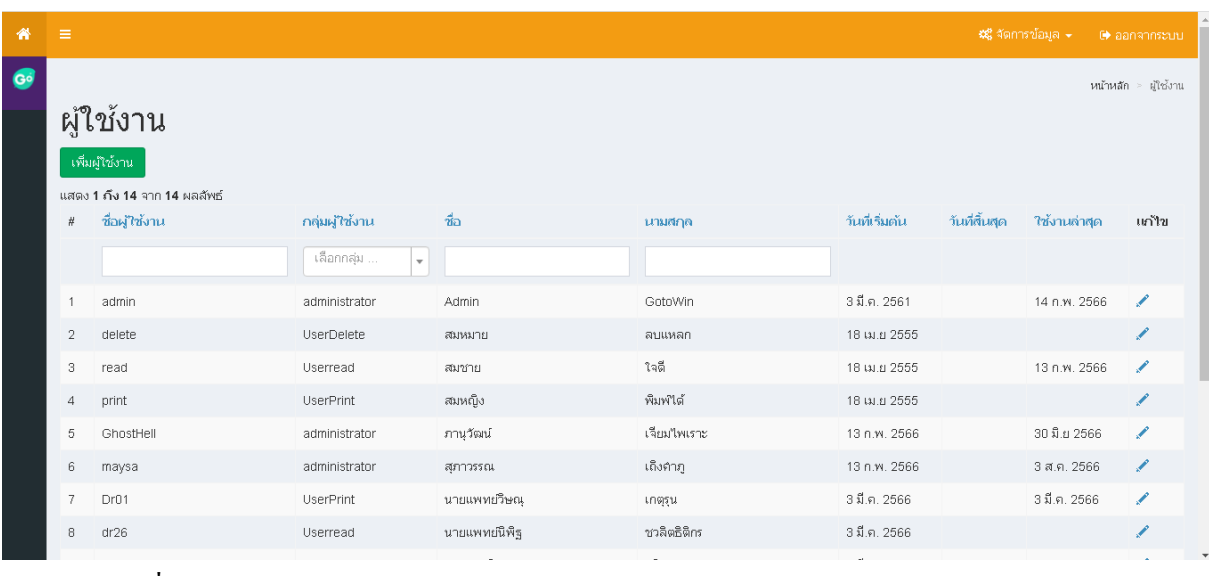

#### 2.3.2 กดปุ่ม เพิ่มผใู้ชง้าน

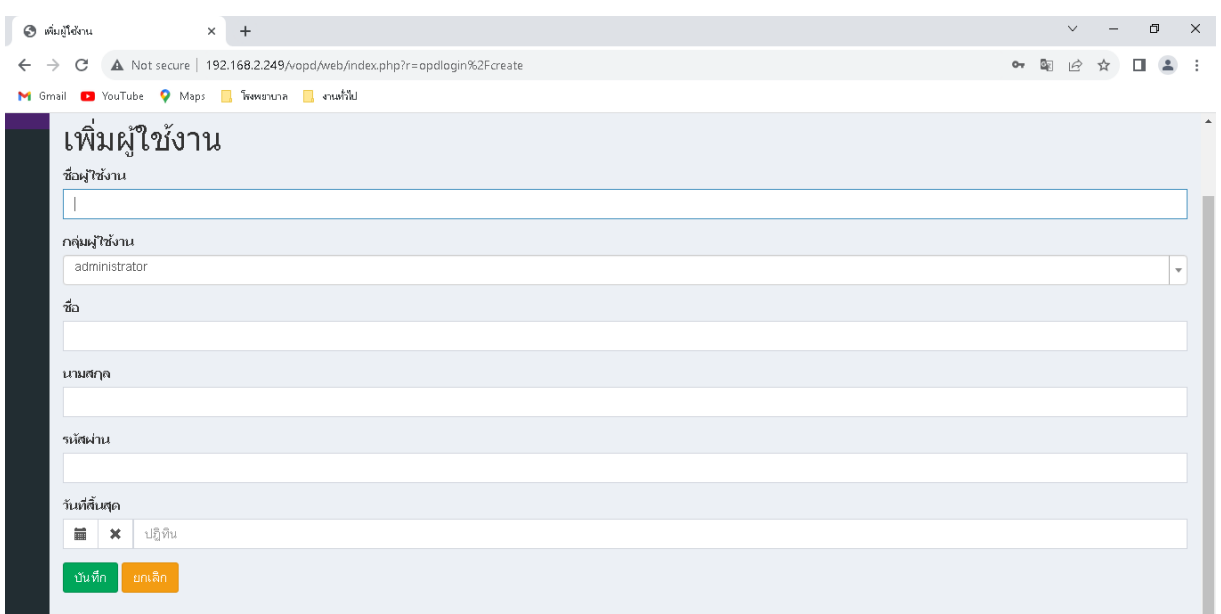

#### 2.3.3 ป้อนค่าต่างๆเสร็จแล้วให้กดปุ่ม บันทึก

# **2.4 การดูประวัติการเข้าใช้งาน**

### 2.4.1 เข้าเมนูประวัติการใช้งาน

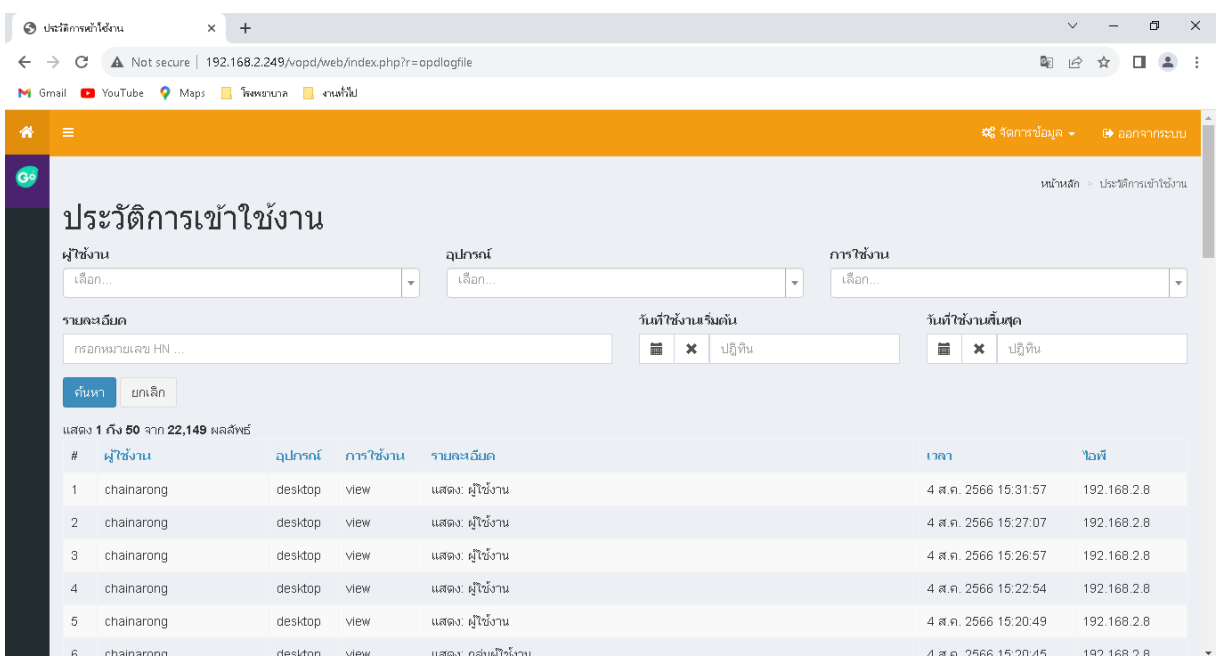

#### **2.5 การกําหนดประเภทเอกสาร**

#### 2.5.1 เข้าเมนูประเภทเอกสาร

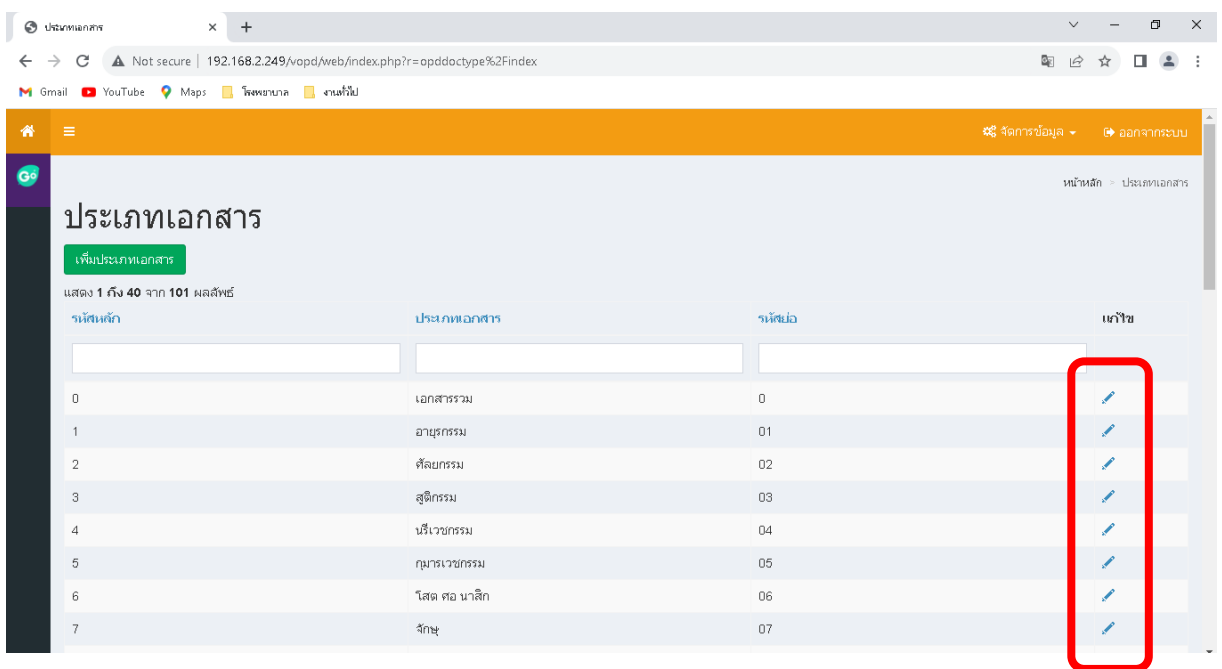

# 2.5.2 เอกสารที่กำหนดเบื้องต้นมีจำนวน 100 ประเภท สามารถเลือกแก้ไขให้ค่าตรงกับแผนกในโปรแกรม โรงพยาบาล โดยกดที่ปุ่ มแก้ไข

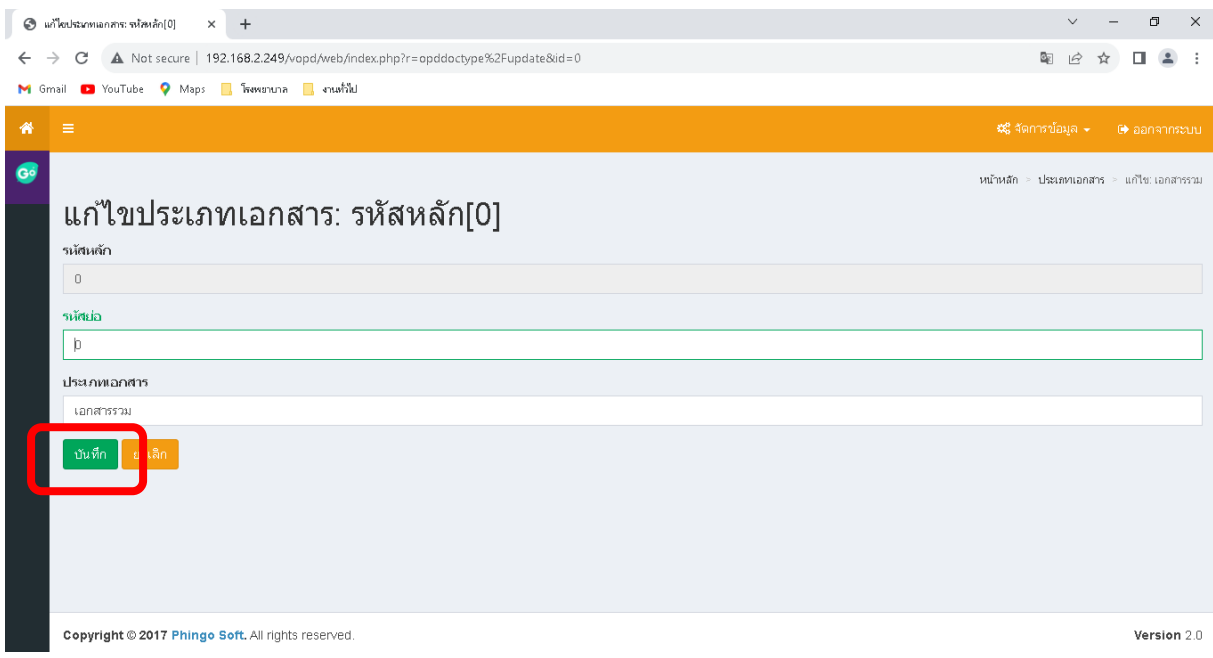

#### 2.5.3 แก้ไขประเภทเอกสารเสร็จแล้วให้กดปุ่ม บันทึก

#### **2.6 การกําหนดเอกสารลับ**

### 2.6.1เข้าเมนูจัดการเอกสารลับ

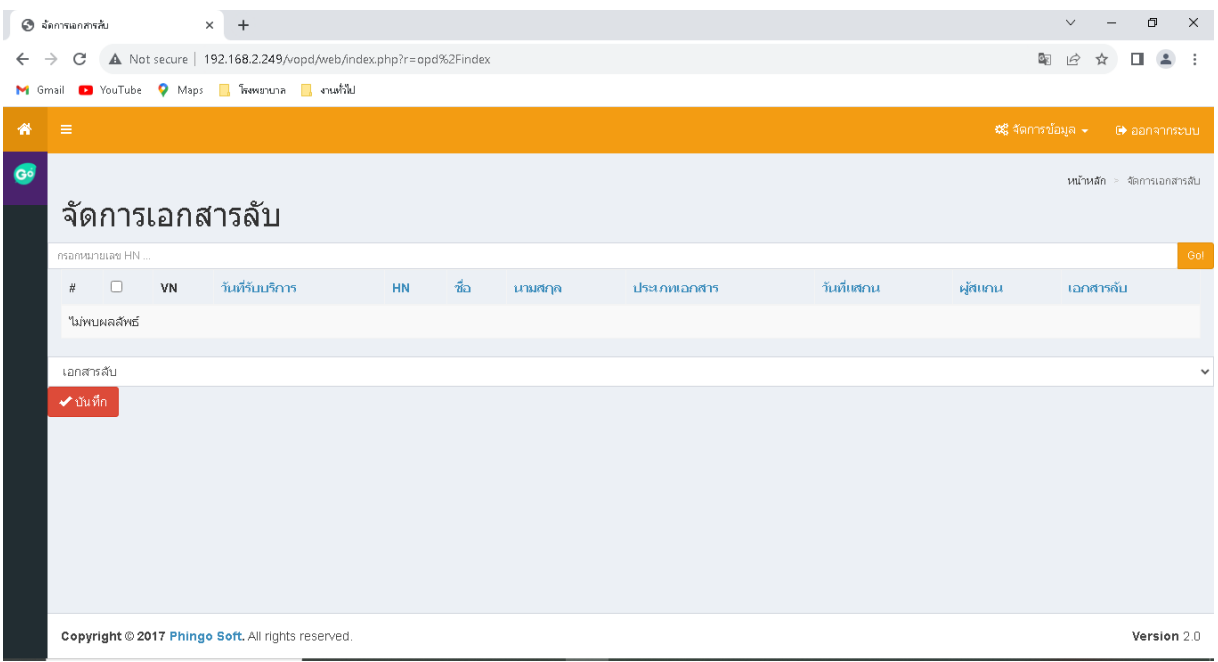

## 2.6.2ค้นหาภาพประวัติผู้ป่ วยด้วย HN ชื่อ หรือนามสกุล

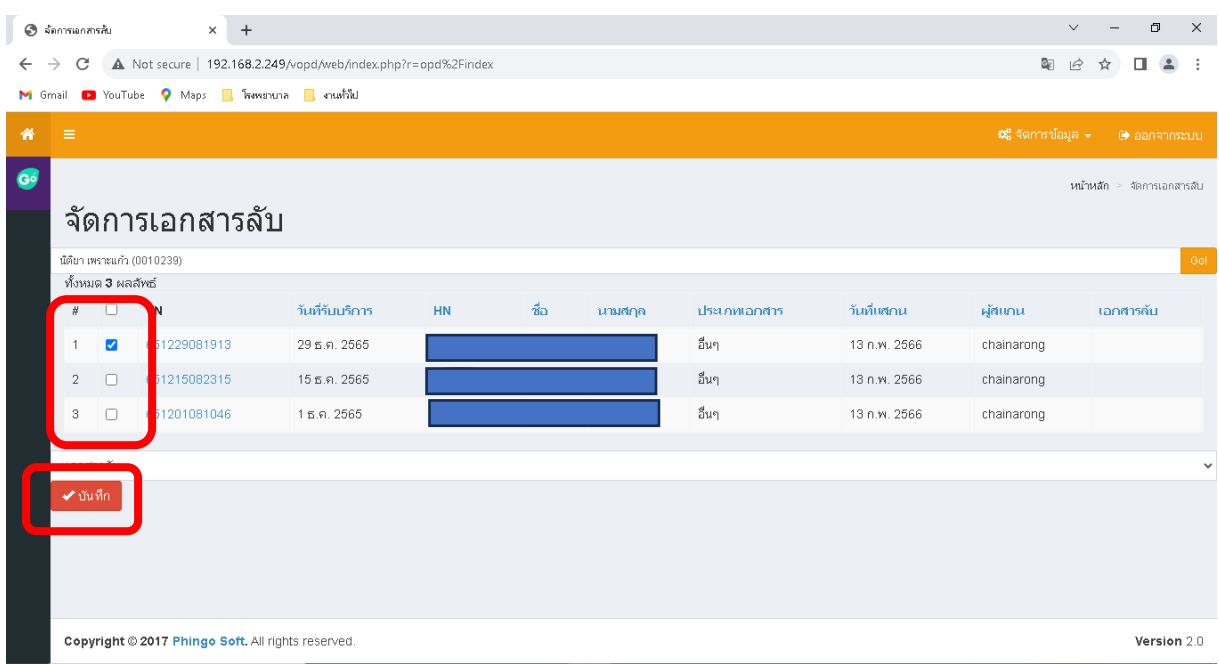

2.6.3 เลือก visit หรือประเภทเอกสารที่ต้องการ แล้วกดปุ่ม บันทึก

### **2.7ลบภาพประวัติผู้ป่วย**

### 2.7.1 เข้าเมนูลบเอกสาร

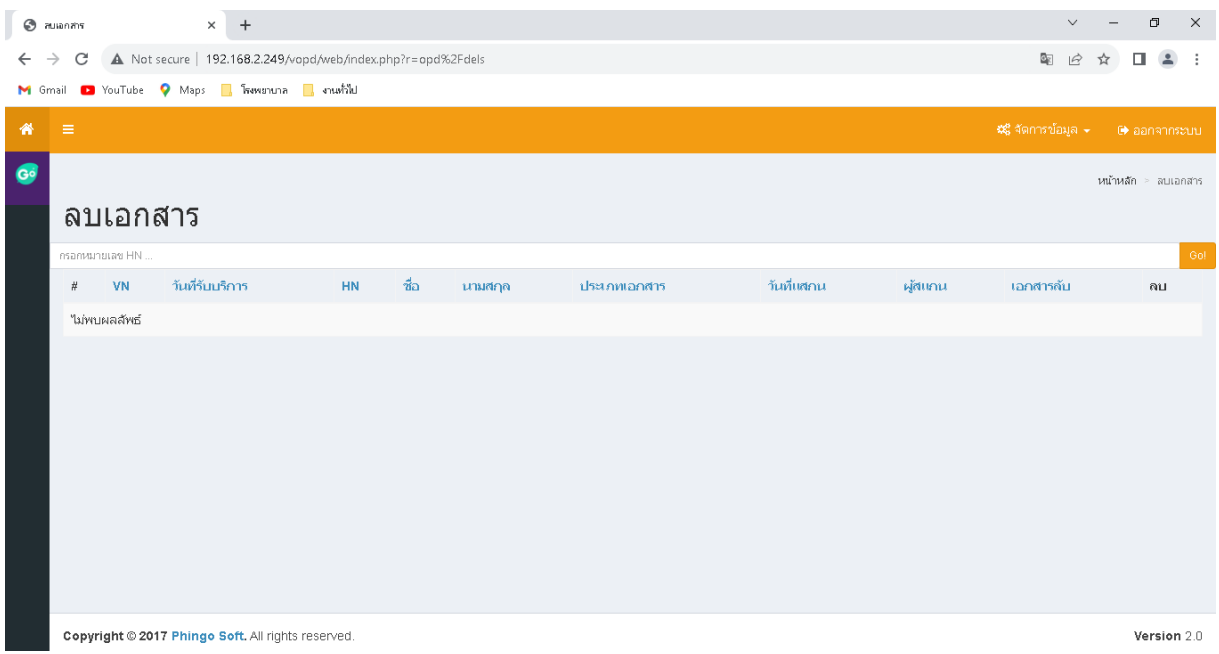

### 2.7.2 ค้นหาภาพประวัติผู้ป่ วยด้วย HN ชื่อ หรือนามสกุล

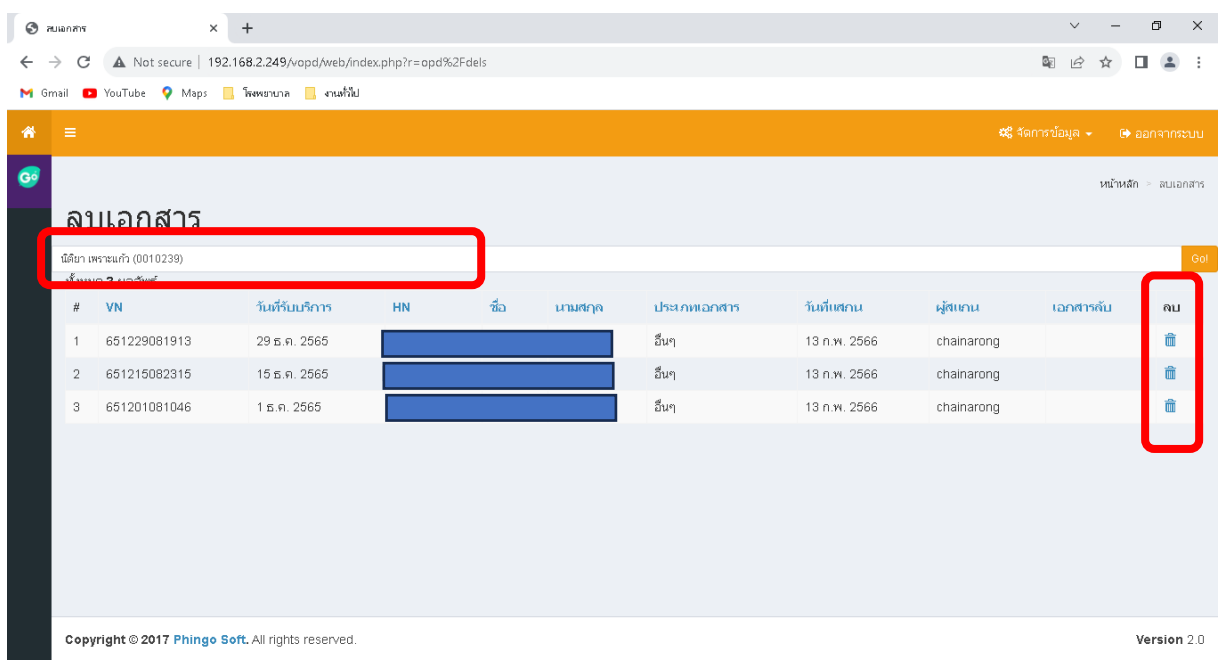

### 2.7.3 เลือก visit หรือประเภทเอกสารที่ต้องการ แล้วกดปุ่ม ลบ

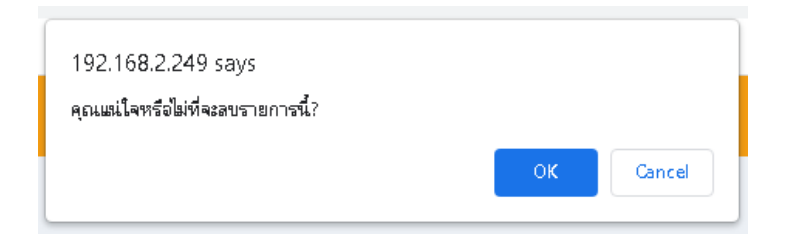

 $2.7.4$  กดปุ่ม OK เพื่อยืนยันการลบ

## **2.8 การใช้งานระบบยืมแฟ้มประวัติผู้ป่วย**

2.8.1 สร้างทะเบียนผู้ยืม โดยเข้าเมนูทะบียนผู้ยืมเอกสาร

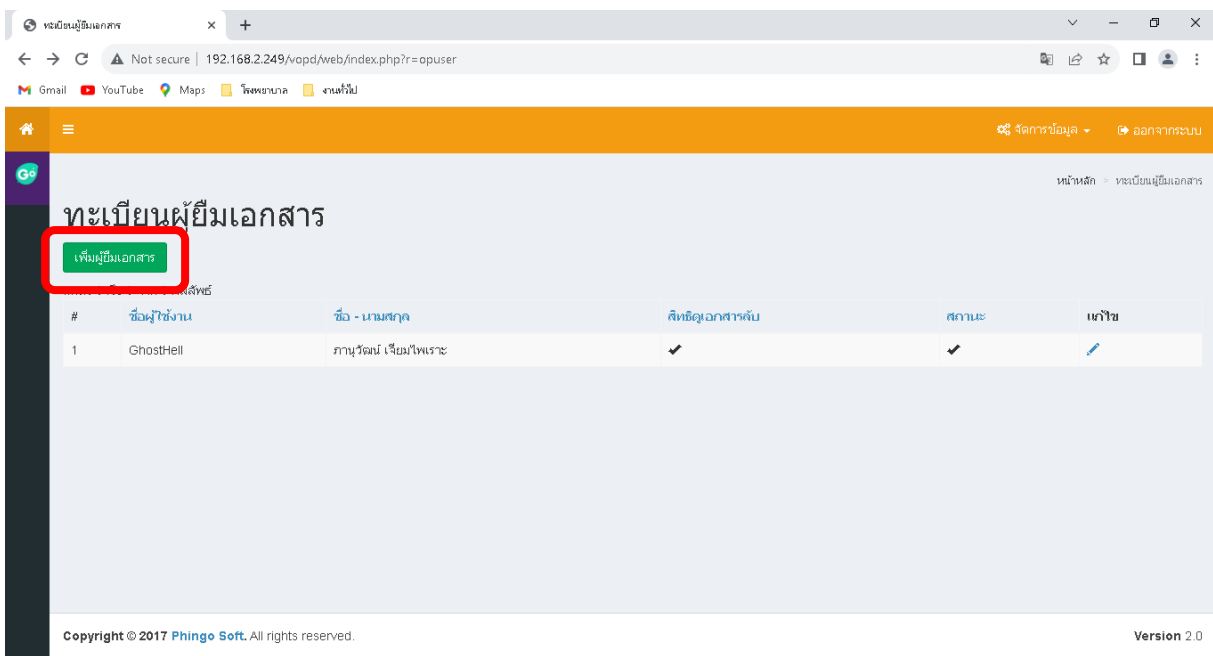

## 2.8.2 กดปุ่ม เพิ่มผู้ยืมเอกสาร

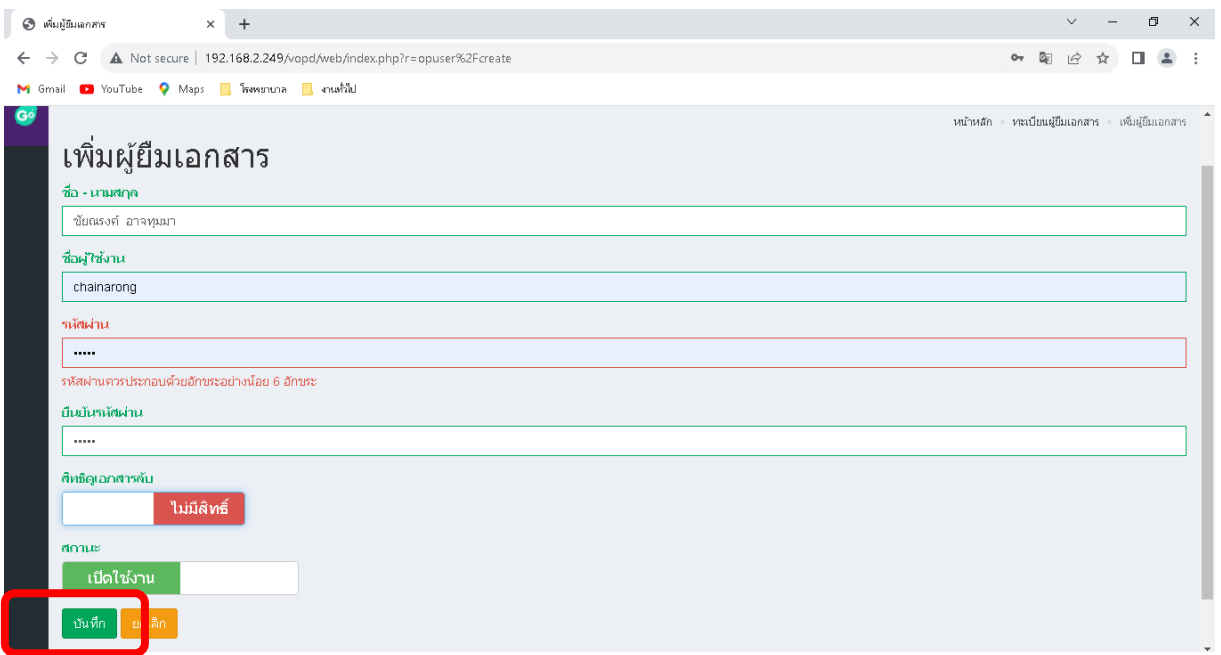

### 2.8.3 ป้อนค่าต่างๆเสร็จแล้วให้กดปุ่ ม บันทึก

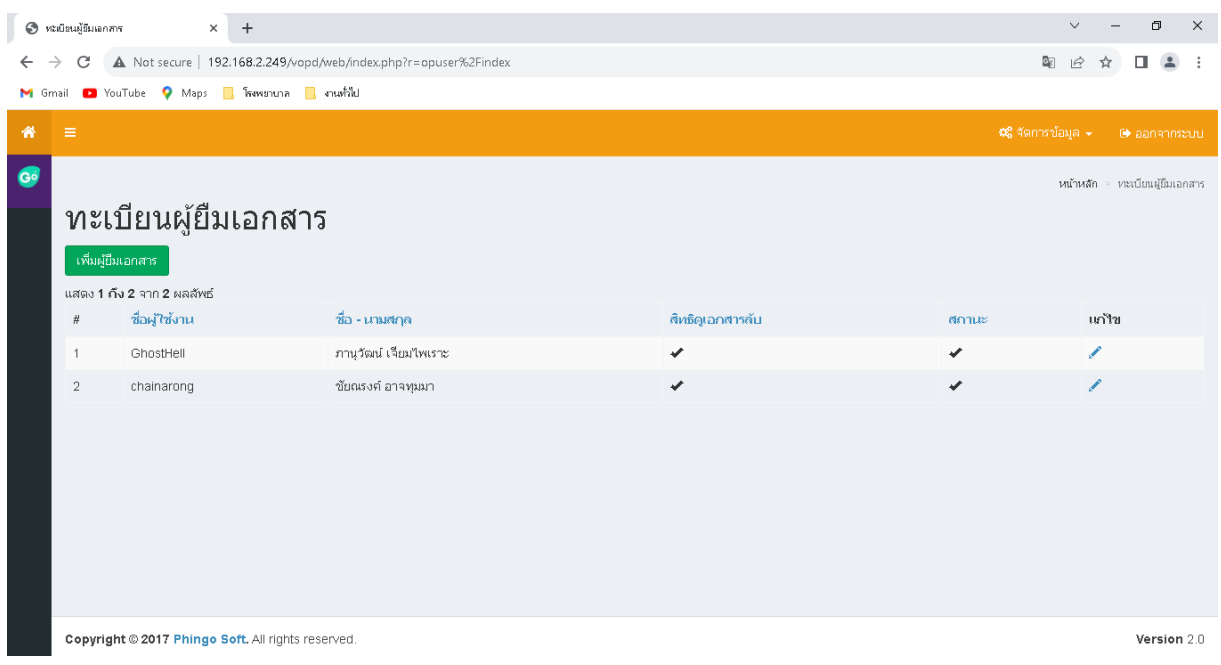

# 2.8.4 ให้ยืมภาพประวัติผู้ป่ วย โดยเข้าที่เมนูอนุมัติยืมเวชระเบียน

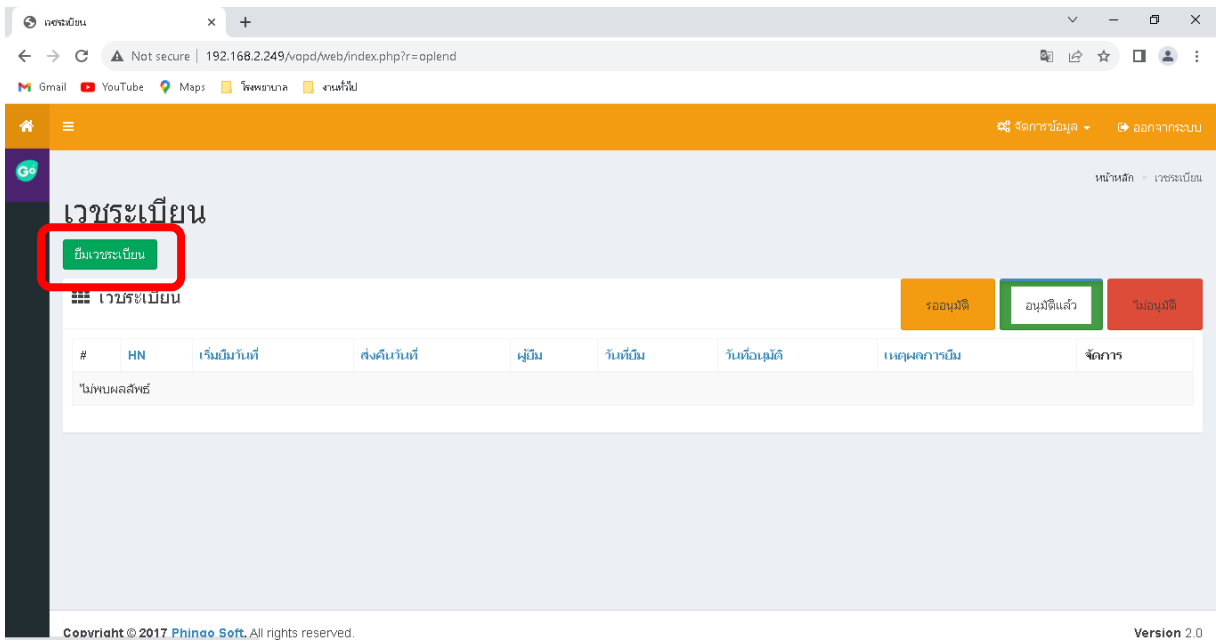

### $2.8.5$  กดปุ่ม ยืมเวชระเบียน

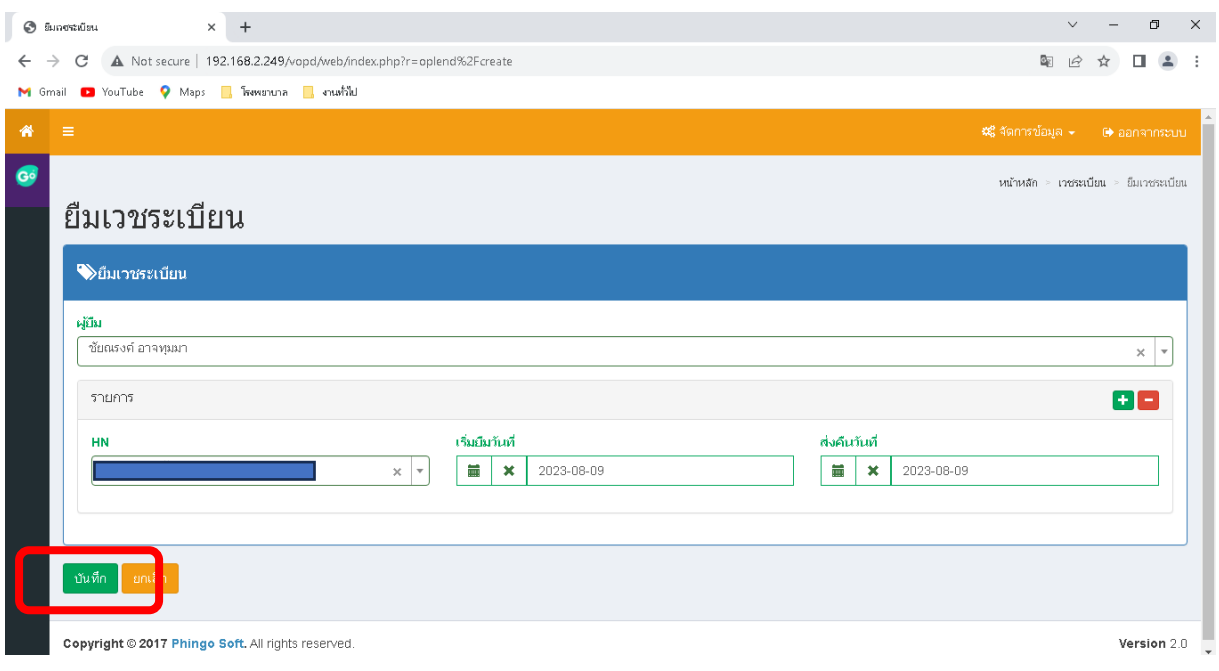

## 2.8.6 กำหนดชื่อผู้ยืม HNที่ต้องการยืม และช่วงเวลาที่ยืม แล้วกดปุ่ม บันทึก

![](_page_13_Picture_19.jpeg)

2.8.7 การดูภาพประวัติผู้ป่วยที่ยืม โดยผู้ที่ยืมไม่สามารถ login เข้าระบบโดยปกติได้สามารถ login เข้าที่ หน้าจอ ระบบยืมเวชระเบียนผู้ป่วยนอกเท่านั้น

![](_page_14_Picture_29.jpeg)

### OPD Scan - ระบบยืม

![](_page_14_Picture_30.jpeg)

### 2.8.8 เมื่อ login เข้าระบบแล้ว จะเห็นเฉพาะรายชื่อที่ยืมเท่านั้น

![](_page_14_Picture_31.jpeg)

![](_page_15_Picture_19.jpeg)

#### **2.9 ภาระงาน**

# 2.9.1 ภาระงาน ใส่วันที่สแกนเริ่มต้นถึงวันที่สแกนสิ้นสุดแล้วกดประมวลผล

![](_page_15_Picture_20.jpeg)

#### **2.10 ภาระงานตนเอง**

# 2.10.1 ภาระงานตนเอง ใส่วันที่สแกนเริ่มต้นถึงวันที่สแกนสิ้นสุดแล้วกดประมวลผล

![](_page_16_Picture_17.jpeg)